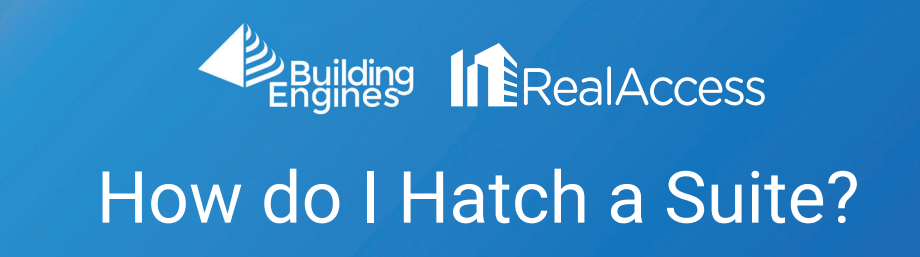

## 1. Click on Stack View.

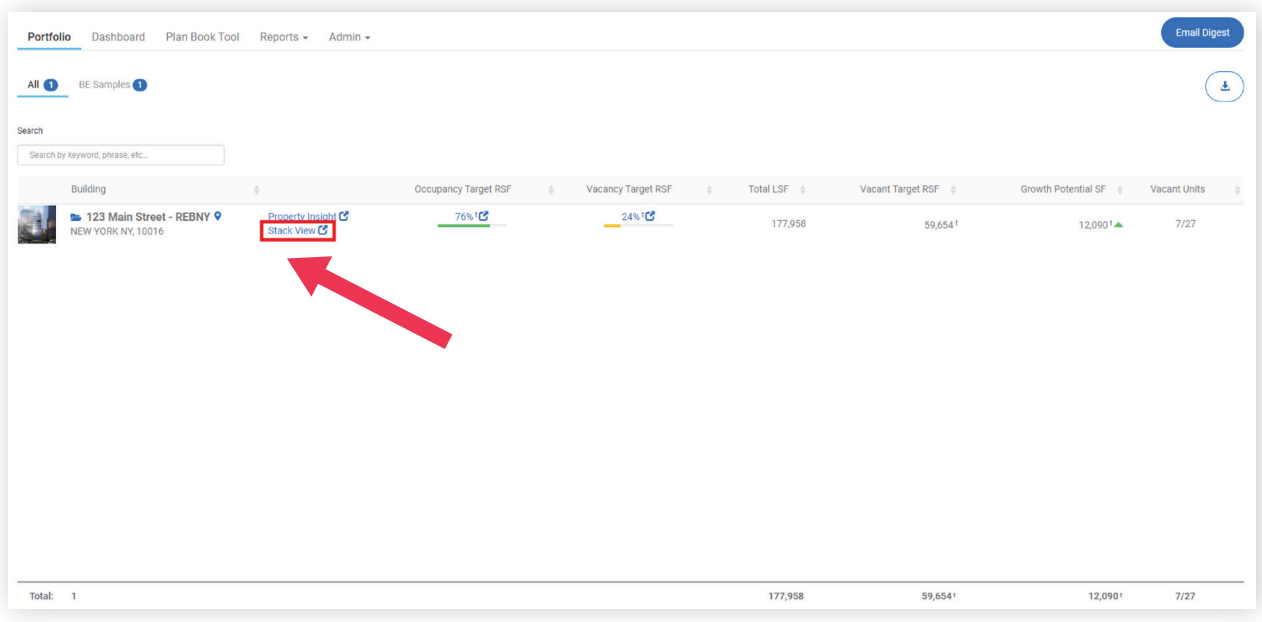

2. Click on the tile(s) of the floor plan you wish to see.

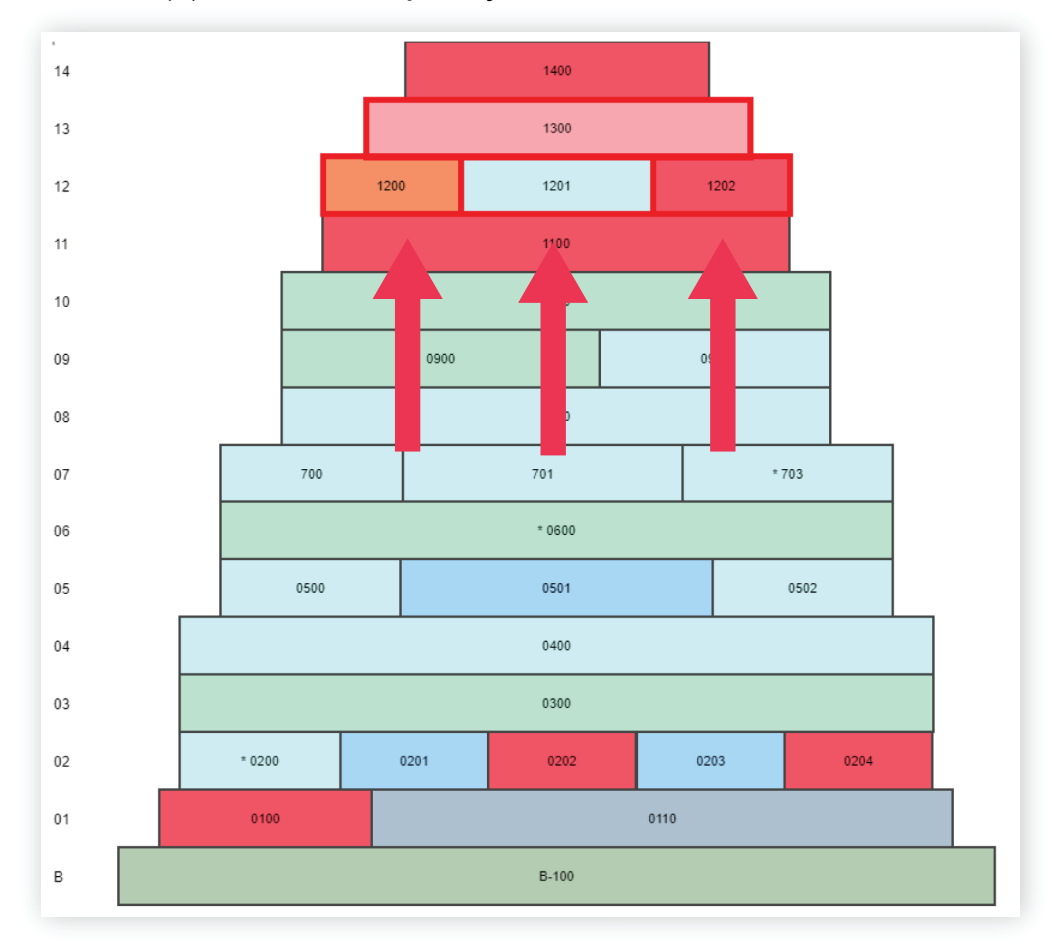

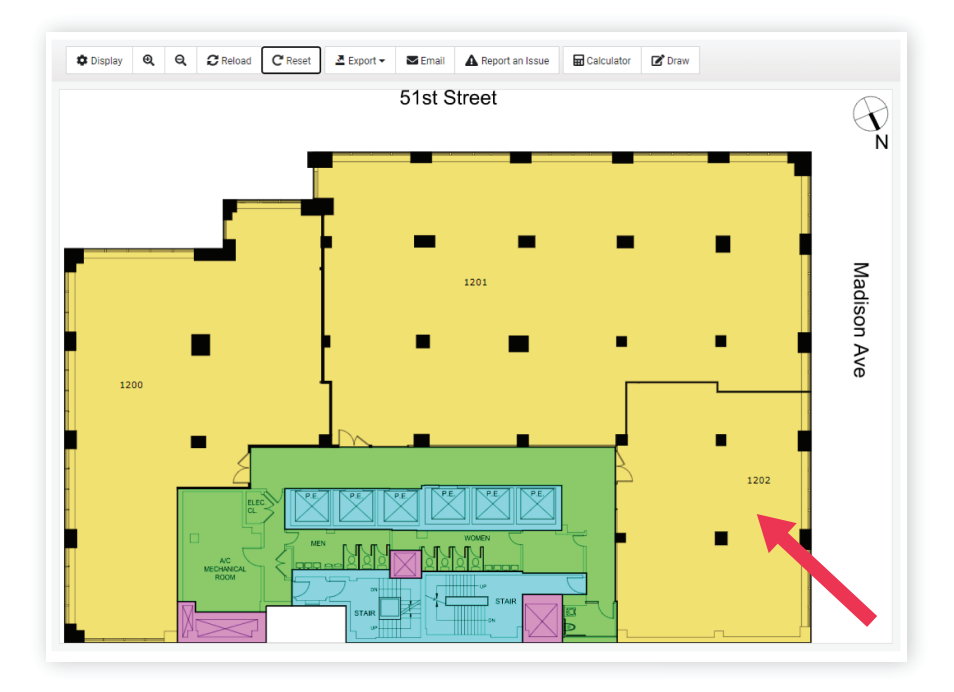

3. Hold down the CTRL key and left-click on the suite(s) you wish to hatch.

Note: Any outlined area of the floor plan can be hatched in Space Categories view.

4. To download a hatched plan, click Export and select the PDF format.

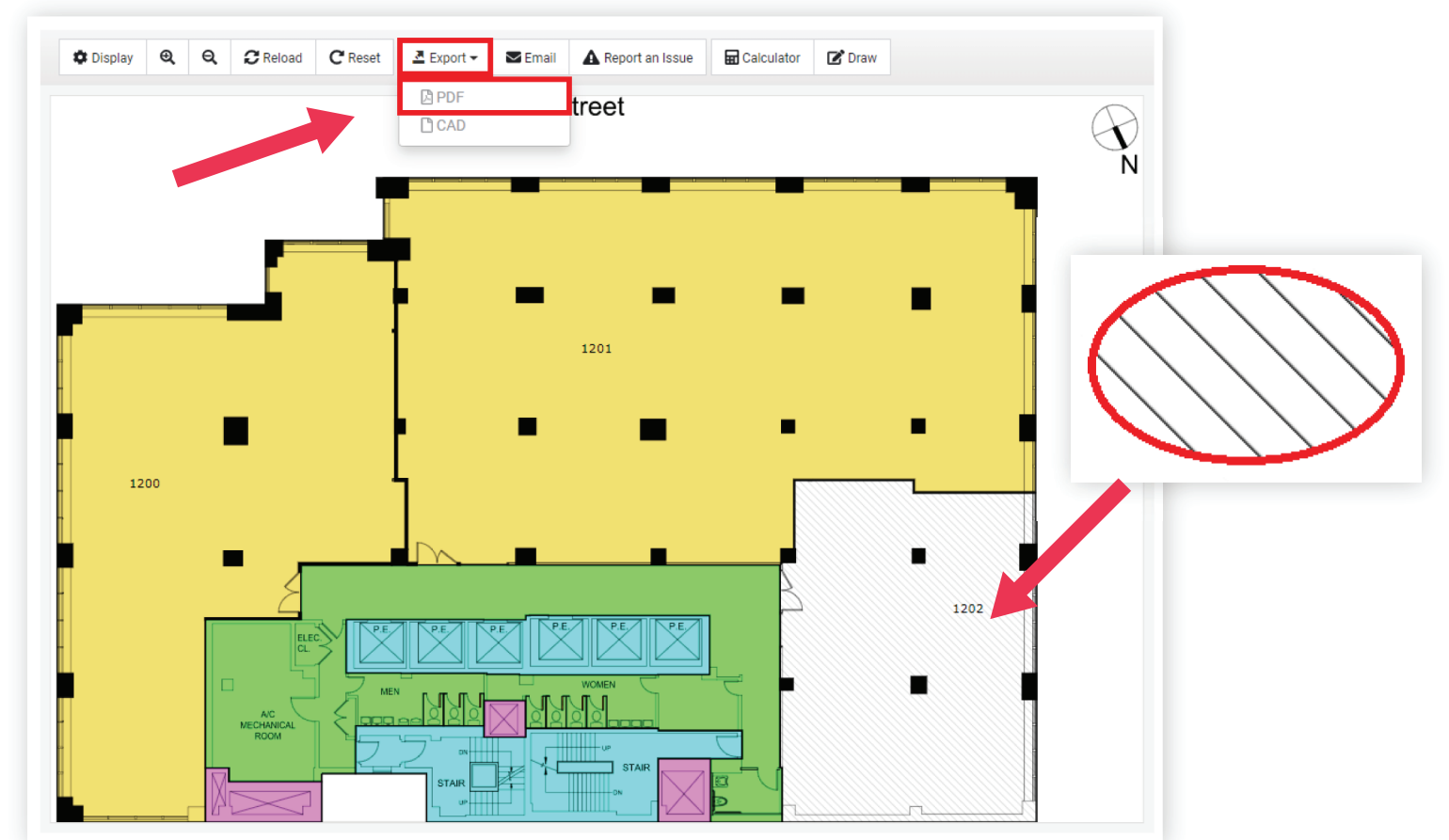